## **معلومات لآلباء تفيد بأن مدرسة هاروي** .**ستستخدم تطبيق سجل رسائل رقمي في خريف عام 2020**

تستخدم بلدية هاروي التطبيق **Skole Flyt Visma** كنظام إداري للمدرسة

الخيار الأول عند التسجيل سيكون كولي أمر يتم تسجيل جميع الرسائل بين المدرسة وأولياء الأمور عبر تطبيق االتصال بالمدرسة. في عالمة تبويب رسائل الطالب

## **Visma Flyt Skole.**

يتم تسجيل التلاميذ والصفوف والمعلمين وأولياء الأمور في هذا النظام ، ويتم إدخال حالات الغياب والتعليقات والدرجات هنا. سيتم عند استخدام التطبيق إضافة المزيد من االستخدامات بمرور الوقت. سيتم التخلص التدريجي من الرسائل العادية **SM** م<br><mark>ملح*وظة* -</mark> لا يجب ارسال معلومات حساسة (مثل تفاصيل حول المرض أو عدم الرضـا) في التطبيق الخاص بالوالدين – **.**يمكنك االتصال بالمدرس / المدير مباشرة

> يمكن لجميع اآلباء واألمهات تنزيل التطبيق على الجوال **skole Flyt Visma** يتم تنزيله وتثبيته كتطبيق عادي من متجر **.Play Google** لمستخدمي **Android iOS** لمستخدمي **App Store** يمكن لجميع اآلباء واألمهات تنزيل التطبيق على االجهزة االلكترونية بتنشيط إصدار الويب **يجب عليك أوالً تنشيط النسخة عبر اإلنترنت )إصدار الويب( قبل تنزيل** ا**نتقل إلى متصفحك (كمتصفح** Chrome )https://skole.visma.com/Heroy-no **أدخل** «**حدد »تسجيل الدخول باستخدام التعريف الشخصي** - :**اختر طريقة تسجيل الدخول التي تناسبك واتبع التعليمات هناك** - **RANA KOMMUNE**

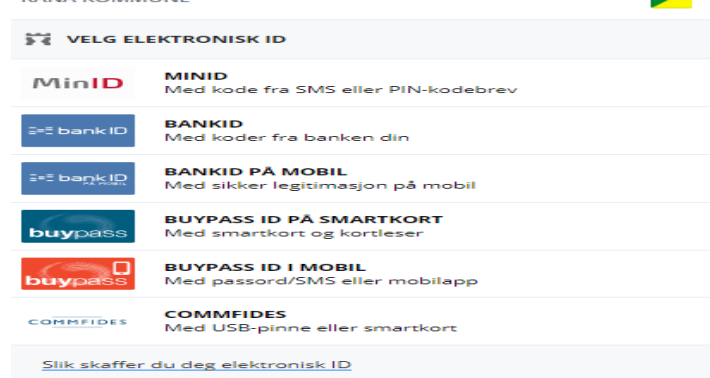

يمكن للو الدين الذين هم أيضًا مو ظفين في المدر سة الابتدائية ويختار ون هنا ما إذا كانوا يريدون اختيار تسجيل الدخول عبر<br>. **.**االستمرار كموظف أو أحد الوالدين

**"**قبل الضغط على "متابعة **"foresatt "** إذا حصلت على خيار ، قم بإلغاء تحديد **-**

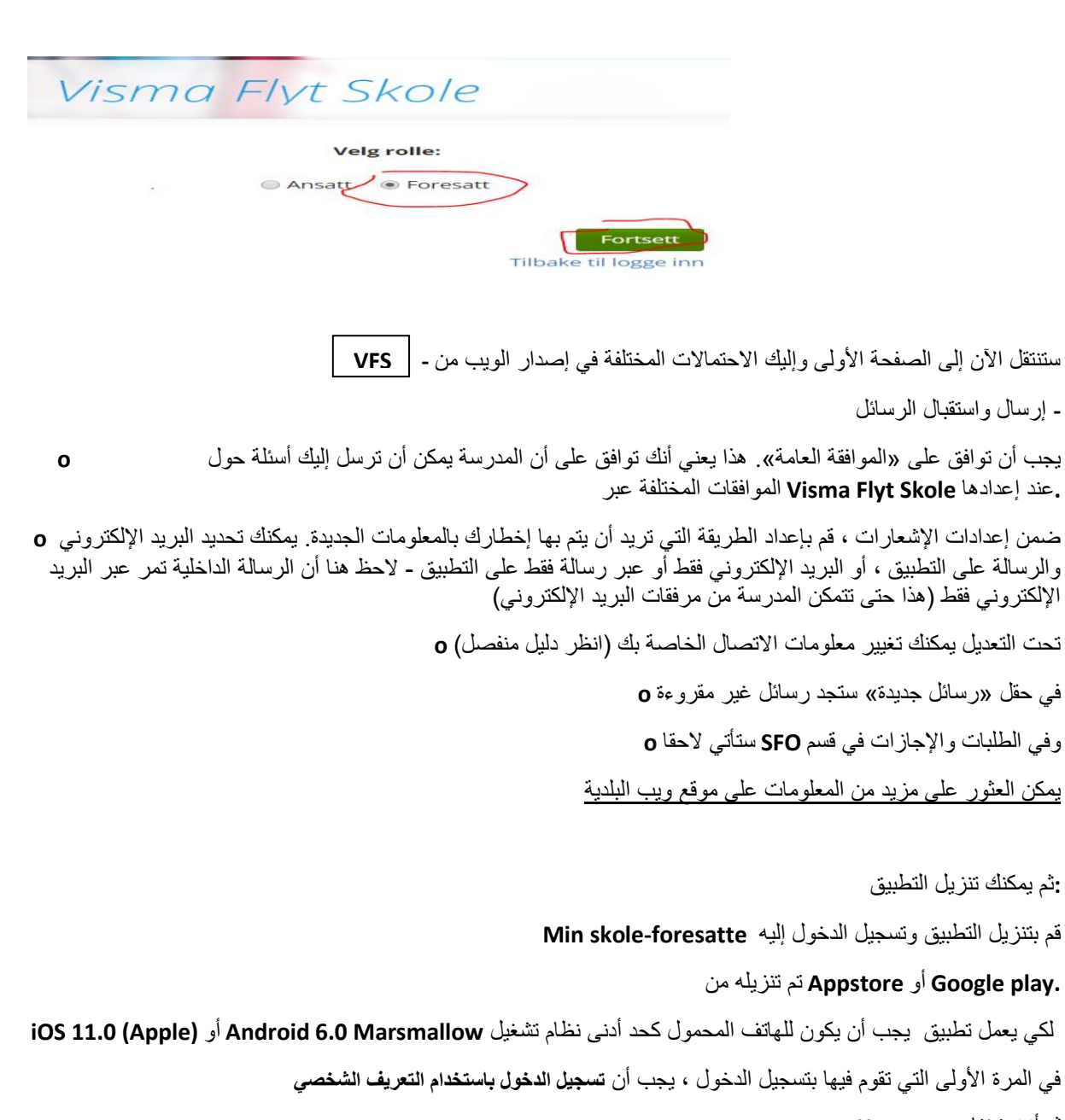

ثم أنت تختار **no-Heroy**

قم بإنشاء رمزالدخول الخاص بك والذي يجب استخدامه لفتح التطبيق

في التطبيق ، ستتمكن من إرسال رسائل إلى المدرسة واستالم الرسائل والتنبيهات من المدرسة. تم استبدال برنامج الرسائل بهذا التطبيق

يمكن العثور على مزيد من المعلومات وإرشادات التشغيل الخاصة بإصدار الويب والتطبيق ضمن المستندات بعد تسجيل الدخول إلى على موقع البلدية. قد تقدم إدارة المدرسة التوجيه إصدار الويب. ستجد هنا أيضًا رابطًا إلى مدرسة

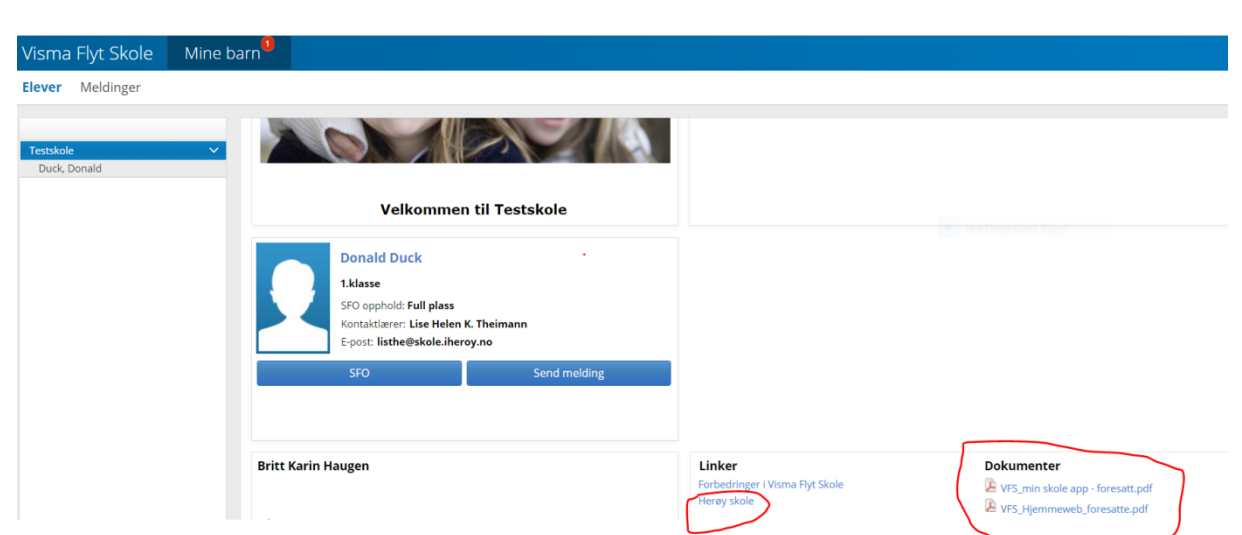

**:**هكذا تقوم بتغيير أرقام الهواتف والبريد اإللكتروني الخاص بك .. أرقام الهواتف وعناوين البريد اإللكتروني التي ستستخدمها المدرسة لالتصال بك ، لذلك يجب عليك **-** كوالدين التأكد من أن المدرسة لديها المعلومات الصحيحة في جميع األوقات. يتم الحصول على العناوين والمعلومات الخاصة بمسؤولية الوالدين مباشرة من سجل السكان يجب عليك تسجيل الدخول إلى إصدار الويب )مزيد من معلومات تسجيل الدخول( **-** في أسفل الصفحة ستجد عالمة التبويب "تعديل" - اضغط عليها **-**

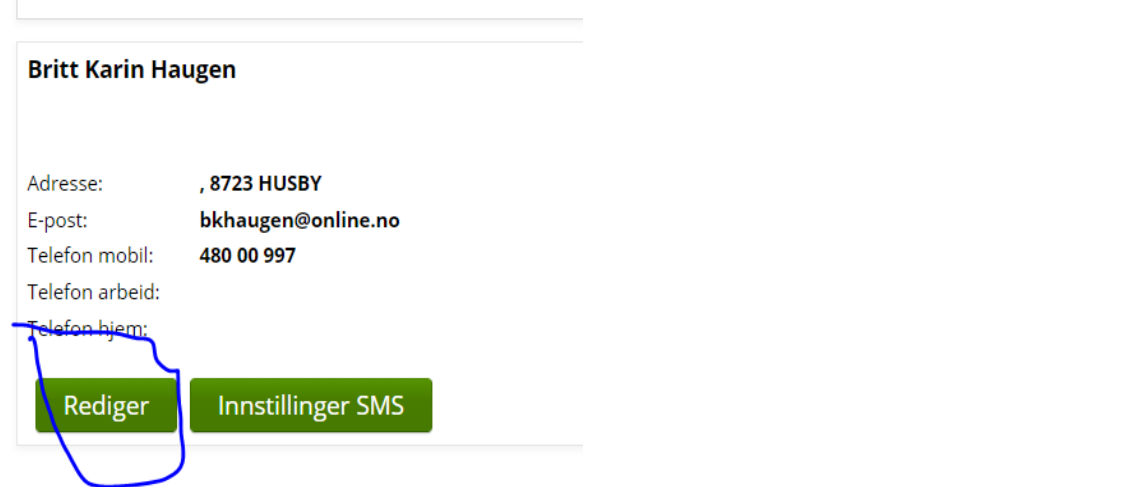

حقول البريد اإللكتروني والهاتف المحمول والعمل عبر الهاتف والهاتف المنزلي قابلة للتعديل اآلن **-** تغيير / ملء ما سيتم تغييره / مفقود اضغط على حفظ **-**

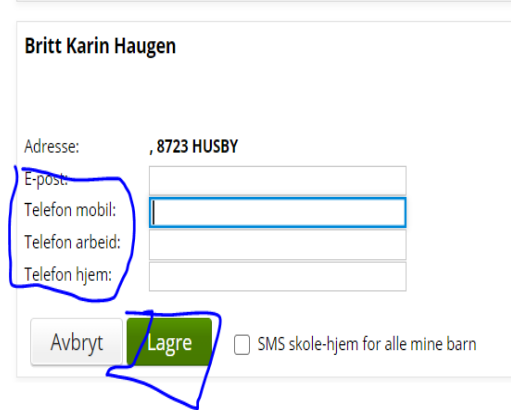

كيف ستتلقى التنبيهات ، تقوم بإعداد ما يلي.. يجب عليك تسجيل الدخول إلى إصدار الويب (مزيد من معلومات تسجيل الدخول) -في أسفل الصفحة ستجد عالمة التبويب "إعدادات اإلشعارات" - اضغط عليها -

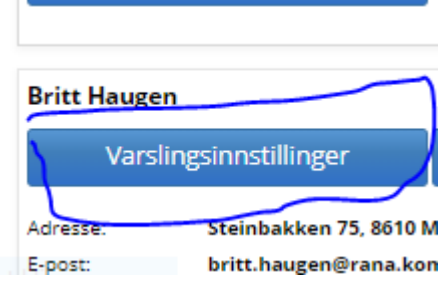

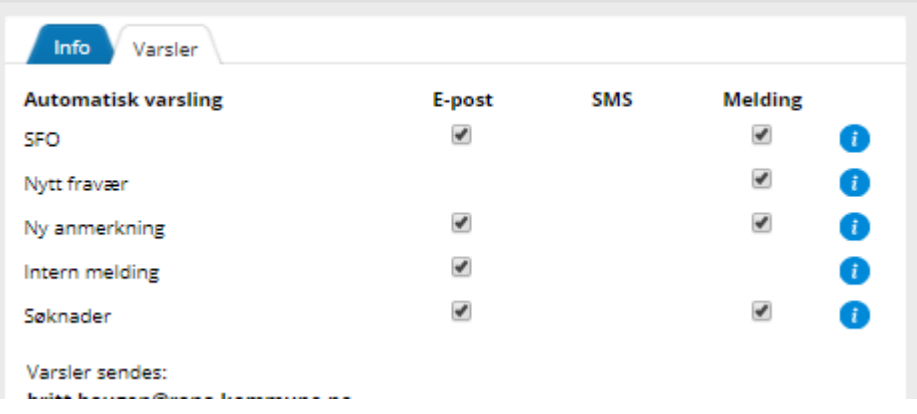